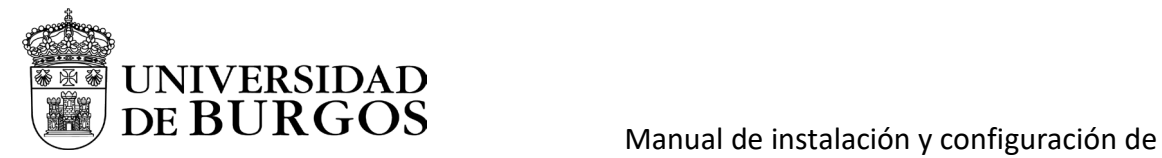

una VPN con GlobalProtect – Microsoft Windows

# Manual de instalación y configuración - Microsoft Windows

Descarga:

Para la descarga de la aplicación seguir una de las siguientes opciones:

a) Desde fuera de la red UBU: [https://vpn.ubu.es](https://vpn.ubu.es/) y después "Global Protect Agent", disponible en la zona superior derecha del portal

b) Indistintamente desde fuera o desde conectado a la red de la UBU:

- Desde esta ubicación segura [https://ubulabs.ubu.es](https://ubulabs.ubu.es/). Buscar Cliente VPN.
- Hacer clic aquí: [https://universidaddeburgos](https://universidaddeburgos-my.sharepoint.com/:f:/g/personal/soporte_cau_ubu_es/EvT4odSEogZErBPCPsg9mwQB-k-iRzw3cmE_mRB9WauMpg?e=H1Xz9l)[my.sharepoint.com/:f:/g/personal/soporte\\_cau\\_ubu\\_es/EvT4odSEog](https://universidaddeburgos-my.sharepoint.com/:f:/g/personal/soporte_cau_ubu_es/EvT4odSEogZErBPCPsg9mwQB-k-iRzw3cmE_mRB9WauMpg?e=H1Xz9l) [ZErBPCPsg9mwQB-k-iRzw3cmE\\_mRB9WauMpg?e=H1Xz9l](https://universidaddeburgos-my.sharepoint.com/:f:/g/personal/soporte_cau_ubu_es/EvT4odSEogZErBPCPsg9mwQB-k-iRzw3cmE_mRB9WauMpg?e=H1Xz9l)

**NOTA IMPORTANTE**: TENGA EN CUENTA QUE LA CONFIGURACION Y CONEXIÓN A LA VPN SOLO FUNCIONARA SI USTED DISPONE DE CONEXIÓN A INTERNET Y **NO** ESTA USANDO LA RED WIFI O CABLEADA DE LA UBU.

**\*** Recuerde que el usuario tiene que estar habilitado para el acceso a la VPN.

#### Instalación

Localizar la ubicación donde se ha descargado el cliente, ejecutar y seguir este proceso.

1. Se inicia el proceso de instalación.

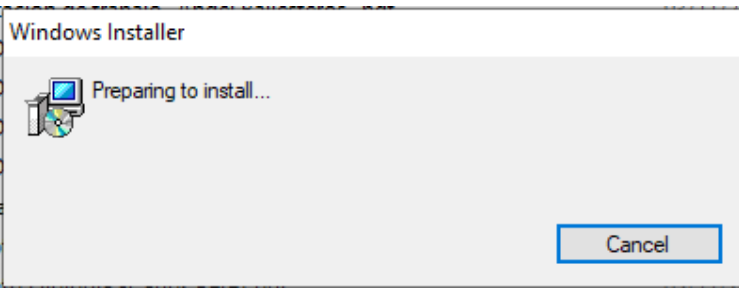

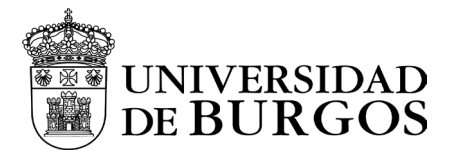

2. Desde el programa de instalación se visualizará esta pantalla, debiendo pulsar *Next* para continuar con el proceso de instalación.

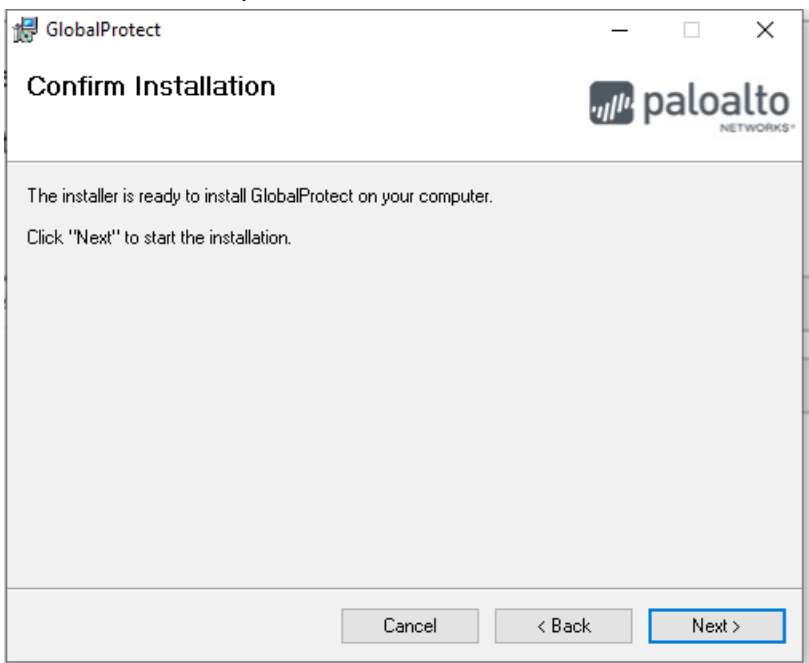

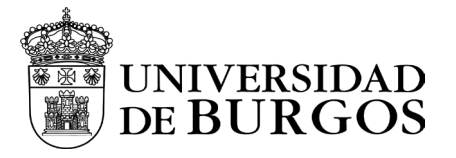

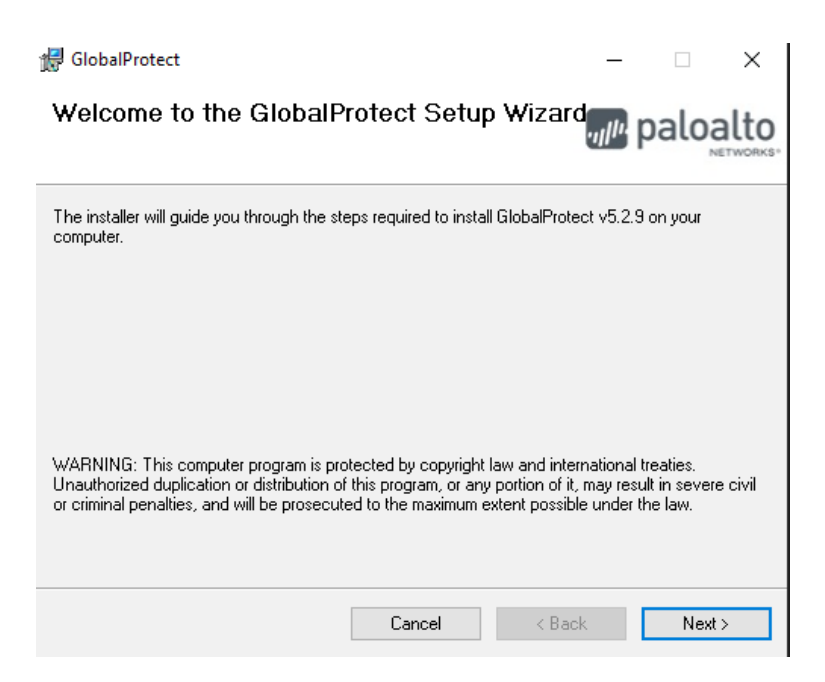

Confirmar el directorio de instalación (recomendado).

• Pulsar *Next* para continuar con el proceso de instalación.

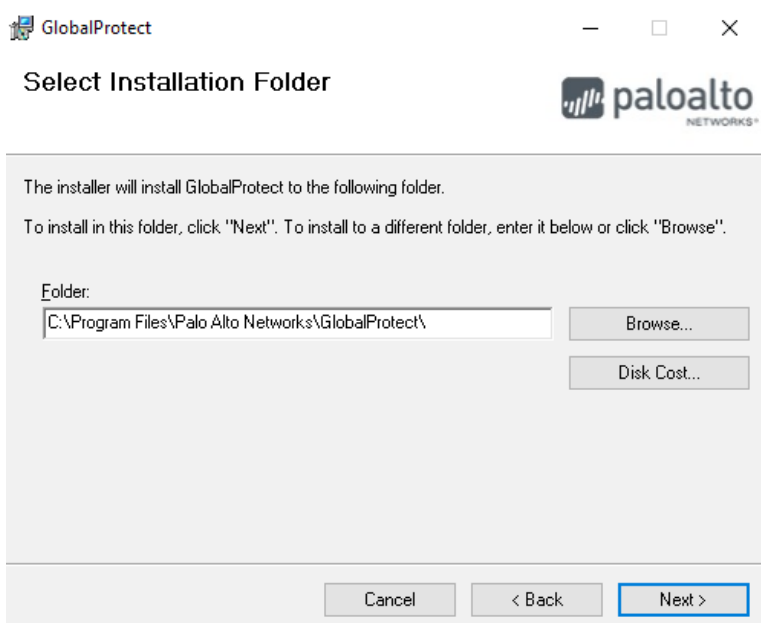

3. El programa de instalación informará del inicio de la misma con esta pantalla, debiendo pulsar *Next* para continuar con el proceso.

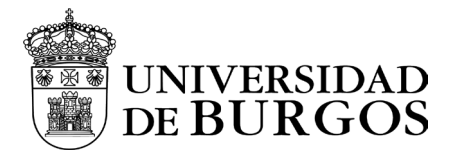

- 4. Inicio de la instalación de cliente VPN.
	- Es necesario esperar a que el proceso de instalación finalice.

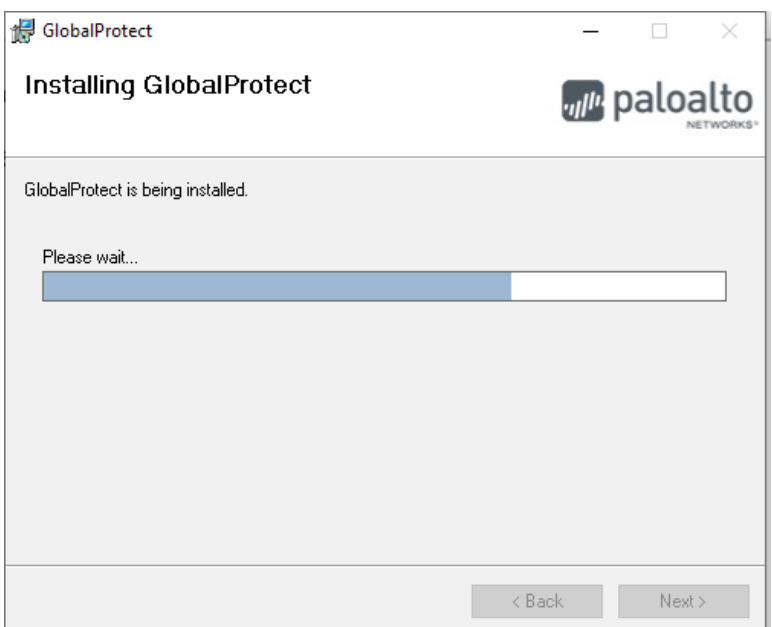

- 5. La instalación de cliente VPN finalizará con la pantalla siguiente.
	- Pulsar *Close* para finalizar el proceso de instalación.

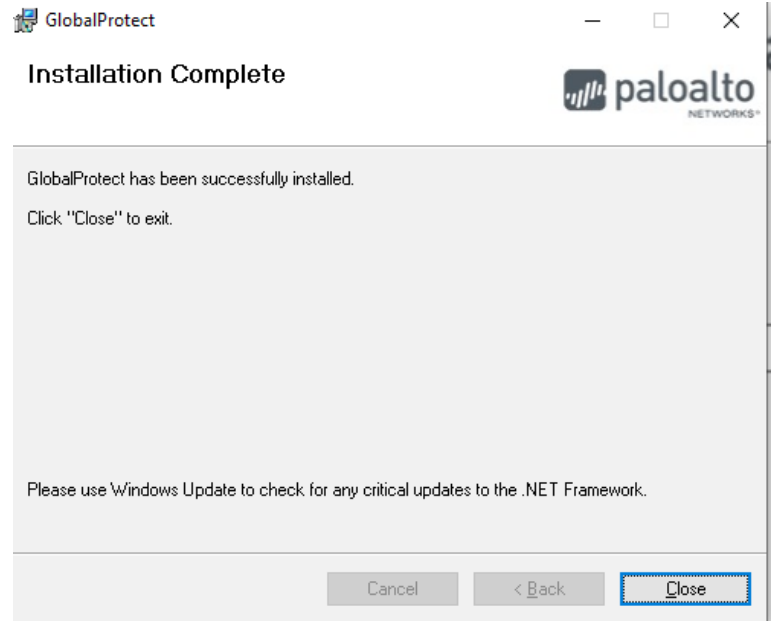

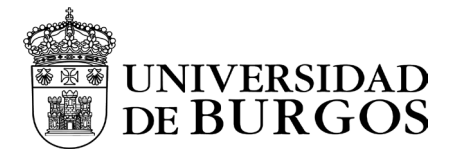

#### Configuración

Una vez instalado el software del cliente VPN, en el área de notificaciones aparecerá la bienvenida de *Global Protect*.

Para ejecutar la aplicación basta con buscar "*Global Protect*", en la herramienta de buscar, como se muestra en la figura, se puede seleccionar, o bien, activar la opción "*Abrir*".

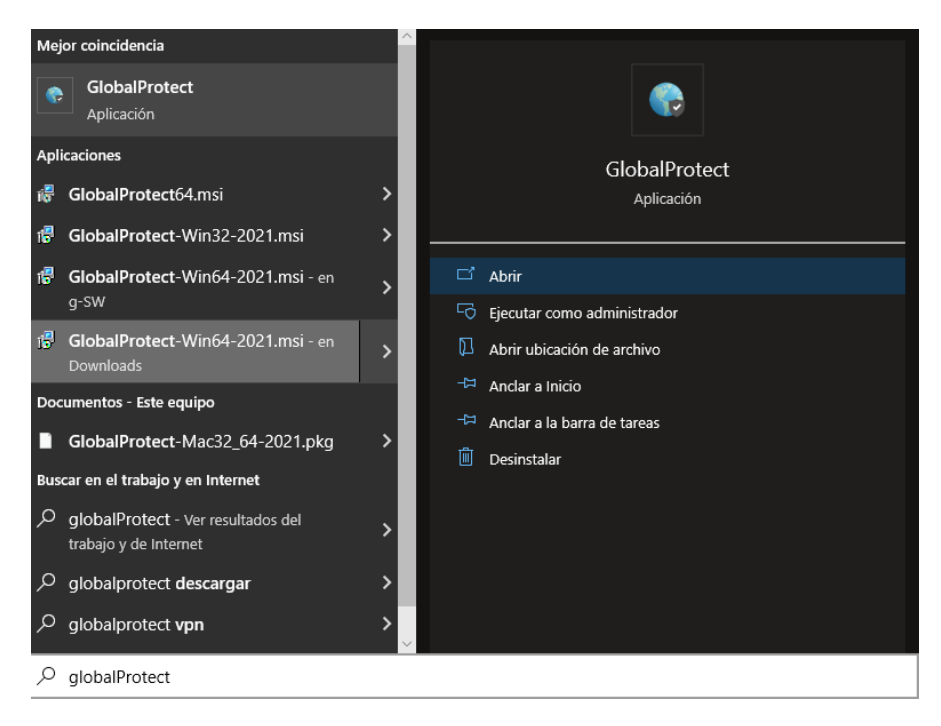

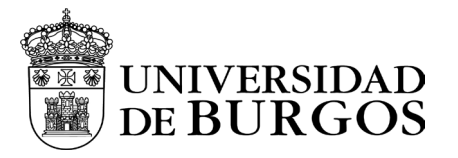

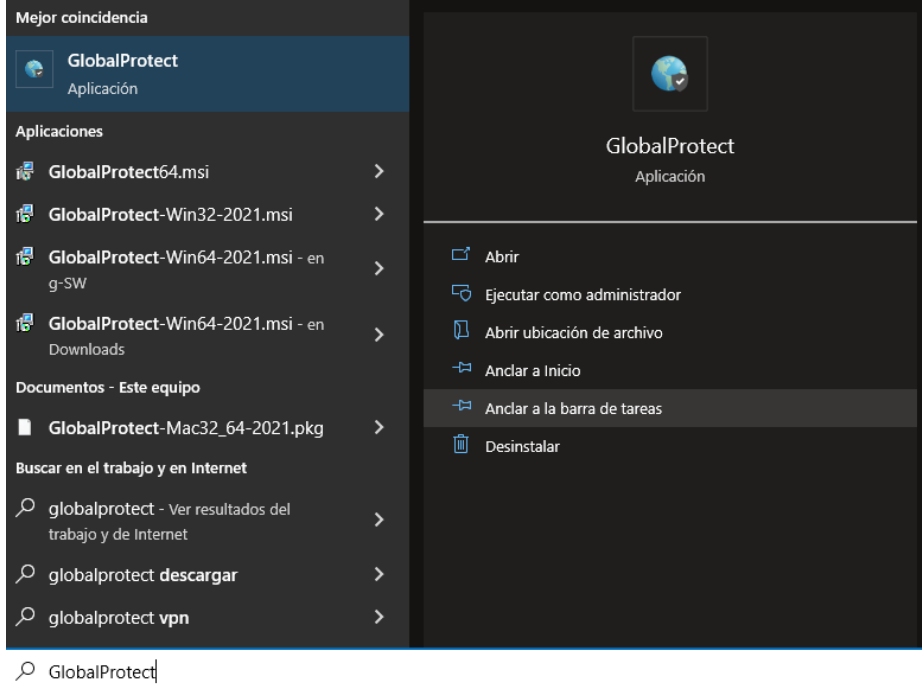

*Es posible anclar la aplicación en la barra de tareas para tenerla disponible mediante la opción "Añadir a la barra de tareas".*

# Configuración VPN Global Protect

Para iniciar la configuración, una vez que se presente la ventana del cliente VPN *Global Protect*

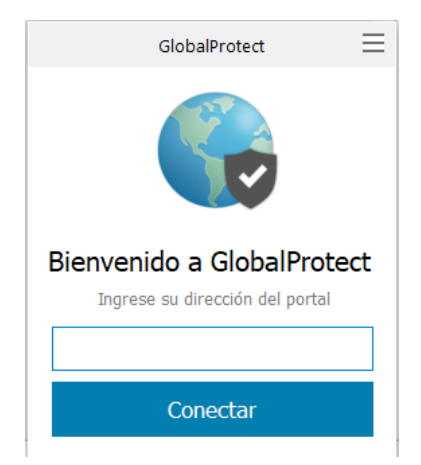

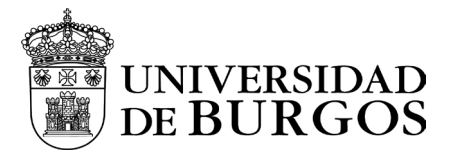

Pulsar en el icono de las 3 líneas del margen superior derecho de la ventana de *GlobalProtect*, y seleccionar *Configuración*.

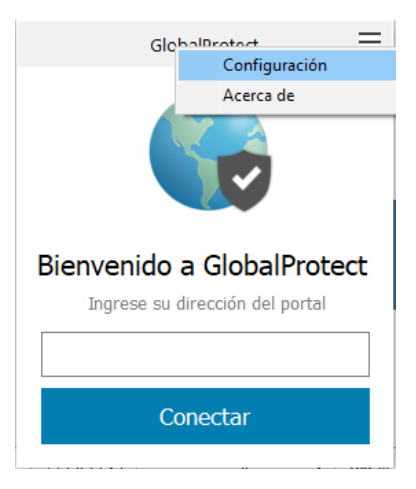

1. Añadir en la ventana, en el dato "Dirección del", la dirección vpn.ubu.es

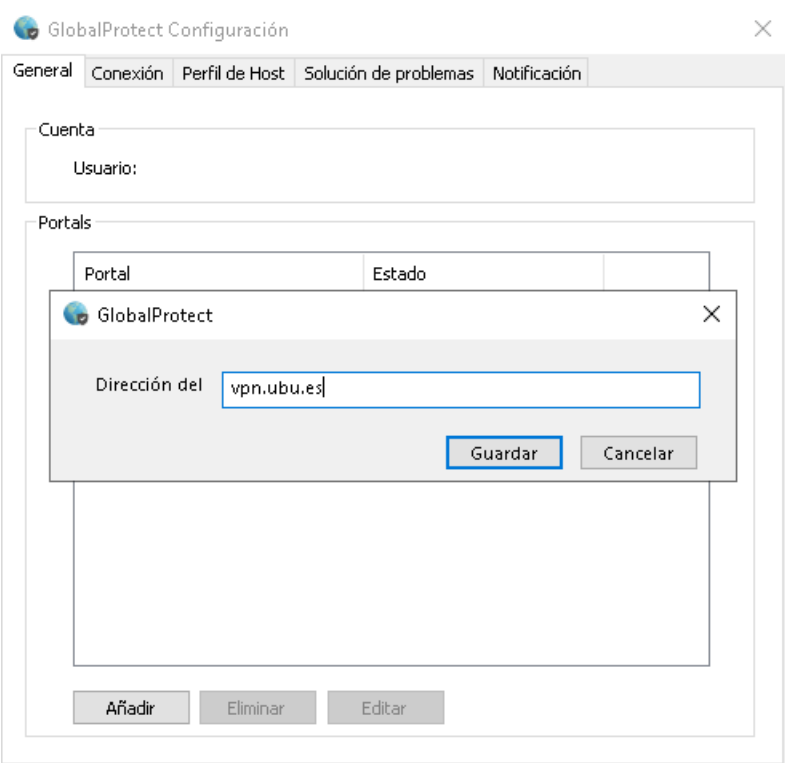

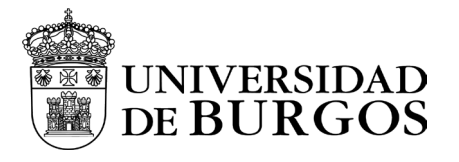

2. Volver al área de notificaciones y pulsar en el icono de Global Protect y pulsar el botón de Conectar.

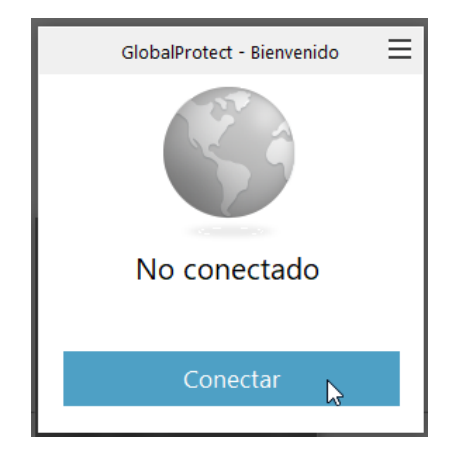

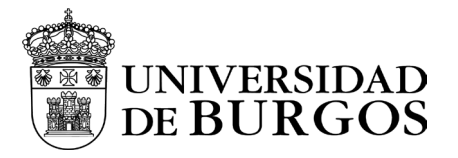

3. A continuación, el programa nos abrirá una ventana en un navegador para solicitarnos la autenticación en el portal.

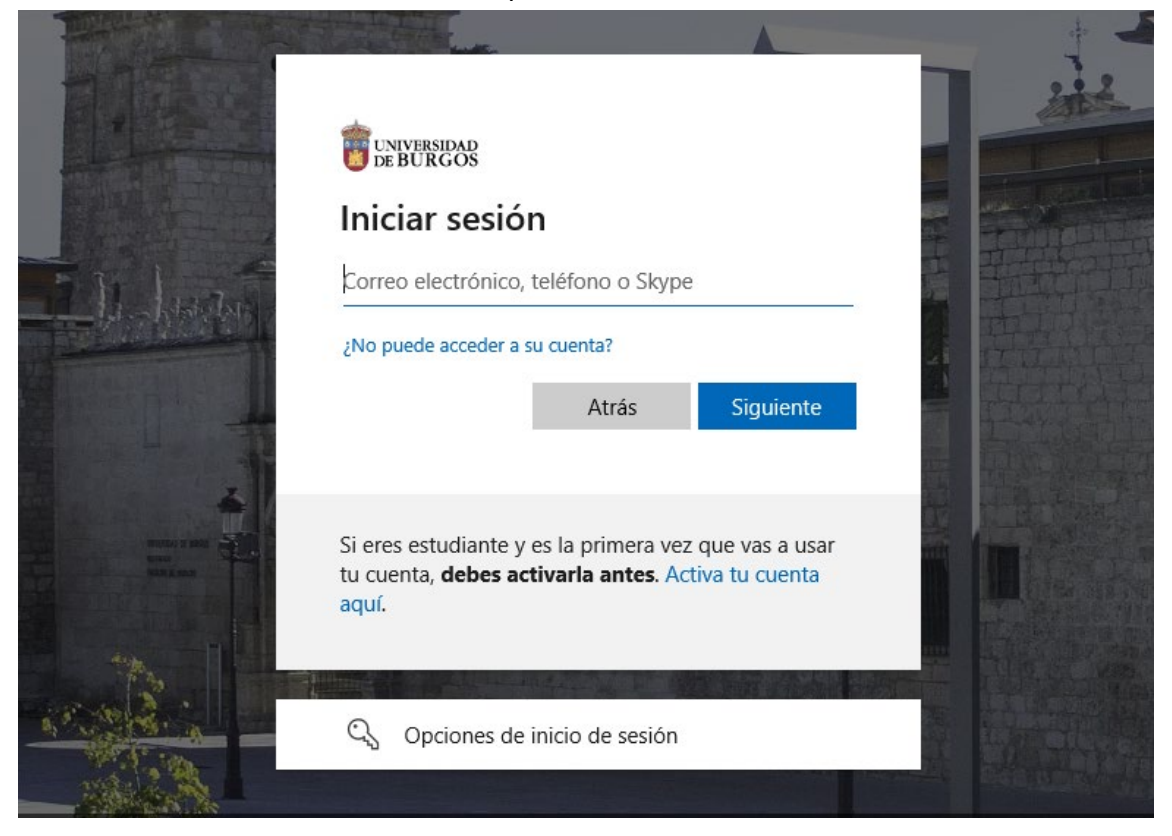

Tras autenticarnos nos solicitará introducir el mecanismo de doble factor que hayamos seleccionado como predeterminado. En el ejemplo hemos elegido utilizar la aplicación MS Authenticator y especificar código.

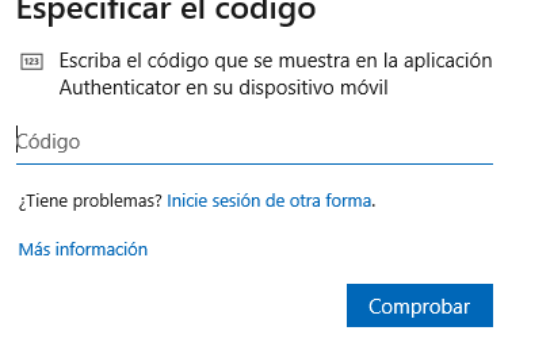

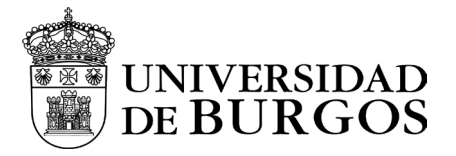

A continuación nos consultará si queremos mantener la sesión iniciada.

## ¿Quiere mantener la sesión iniciada?

Haga esto para reducir el número de veces que se le solicita que inicie sesión.

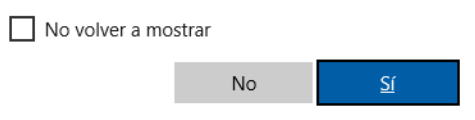

Por último, nos redireccionará a la siguiente página, la cual vinculará el programa global protect con la sesión de autenticación que hemos realizado en la ventana del navegador.

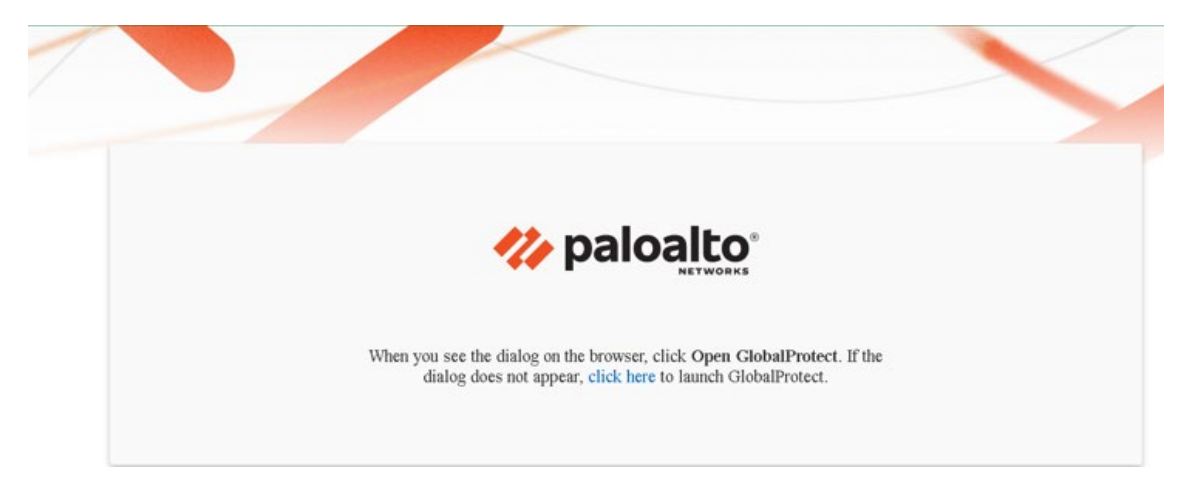

4. Al final del proceso aparecerá esta pantalla, que indica que ya se ha establecido la conexión a la VPN de la UBU.

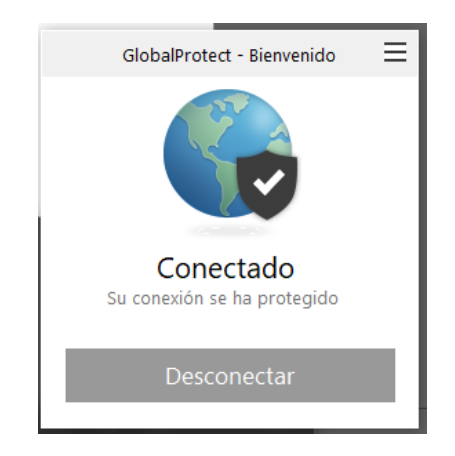

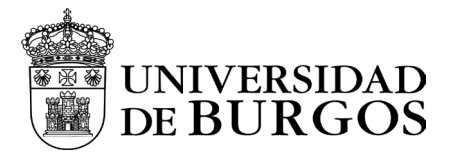

Una vez autenticado **minimizar** la ventana, **no cerrar**.

Para cerrar la VPN, restaurar la aplicación y hacer clic en la opción "*Desconectar*".

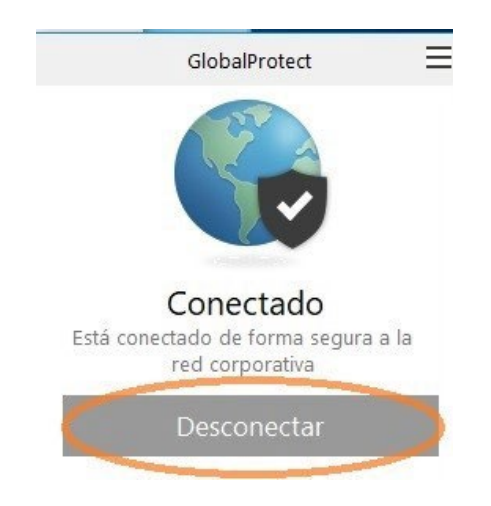

Una vez desconectado, se abrirá una pestaña del navegador mostrándonos un mensaje indicándonos que se ha cerrado la conexión.

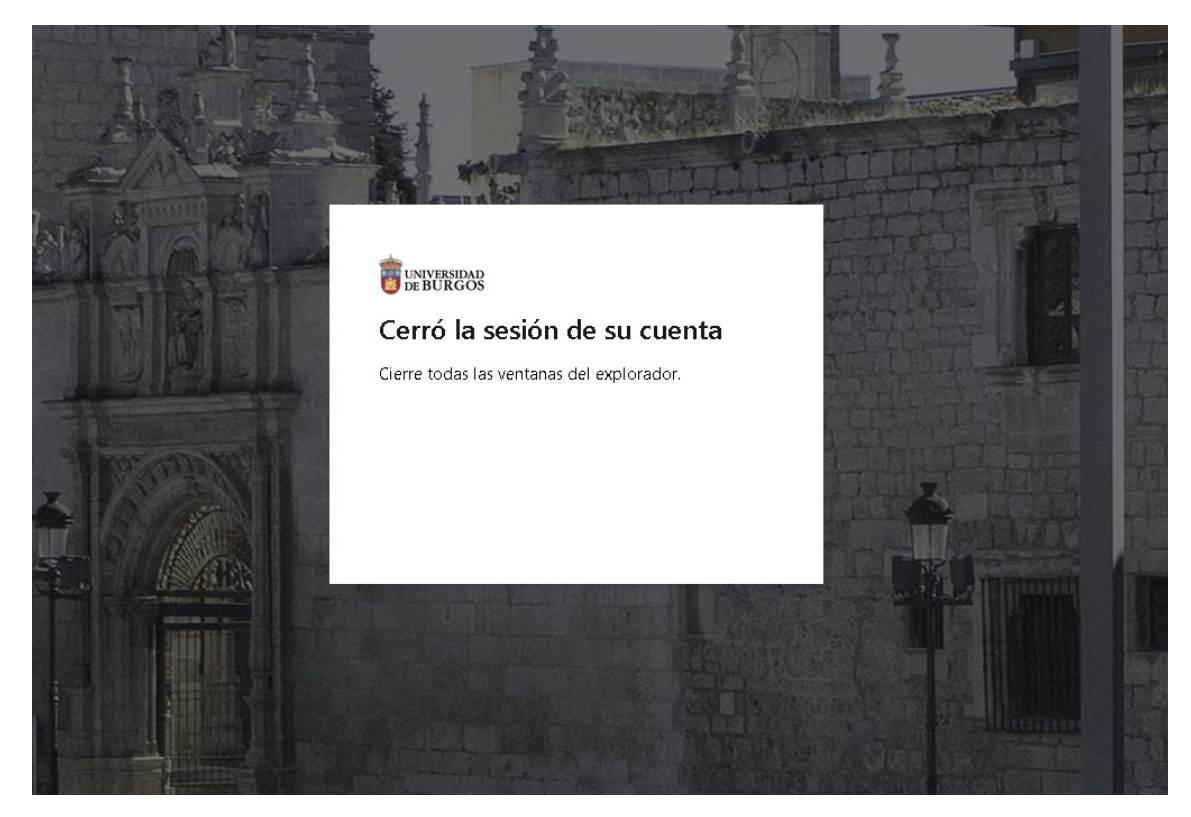